## **かんたん設定ガイド 〈目次〉** Smart LEDZ Fit **Android版**

**アプリバージョン**

1.4.2

**ユーザーマニュアルバージョン** 1.6

**対応OSバージョン**

Android 5.1以上(12以下)

**対応Bluetoothバージョン** 

Bluetooth LE 4.0以上

対応OSバージョンに関して, 「〇〇以上」と記載している場合でも, 最新バージョンへ必ずしも対応している ものではございません。

#### **Fit設定動画 【Android版】はこちらから!**

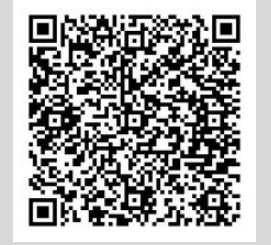

#### **1. Bluetoothを有効にする**

**2. アプリをインストールする**

**3. アプリを起動する**

**準備編**

- **4. 端末の許可について** 位置情報サービスをONにする
- **5. メッシュネットワークを設定する** ネットワーク識別用のメッシュIDとメッシュパ スワードを設定します
- **1. グループを作成する 基本編 1. グループを作成する**<br>複数の器具をまとめて操作するグループを 作成します
	- **2. グループに器具を登録する** 登録できる器具を読み込んでグループに登 録します
	- **3. 器具の明るさ・光色を変更する** グループごとの操作と個別器具の操作がで きます
	- **・ シーン設定** グループごとに明るさ・光色を設定し、シーン としてまとめて操作することができます 例) 昼と夜、会議時 等
	- **・ リモコン設定** シーンの切り換えをリモコンで操作することが できます
	- **・スケジュール設定** ゲートウェイを利用して、スケジュール運転を することができます **※運転には、ゲートウェイが必要です**

※センサー設定をする場合は、ユーザーマニュアルをご参照く ださい。

# **こんなときは**

**応用編**

- **・ 器具の名前を変更したい ・ シーンからグループを解除したい**
- **・ 器具の登録を解除したい ・ シーン情報を上書きしたい**
- **・ グループ名を変更したい ・ 設定データを別端末に共有したい**
	- **・ メッシュID,メッシュパスワードを**
- **・ グループを削除したい 確認したい**

## **設定時の上限数**

- ◆システムの接続 上限数 照明器具、ゲートウェイ、リモコン、センサー等の合計 ◆スケジュールの設定上限数 が 250台まで 10スケジュールまで
- ◆リモコンの接続上限数 壁付け、ハンディを合わせて10台まで
- ◆ゲートウェイの接続上限数 1台のみ
- ◆グループの設定上限数 20グループまで
- ◆シーンの設定上限数 10シーンまで

### **設定・操作時の注意**

◆グループについて

・照明器具は4つのグループに重複して登録できます。 ※ただし、反応遅延による動作不具合の要因になるため、センサーを含むグループには重複登録できません。 ・センサーが登録できるのは1グループのみです。 ・人感センサーと照度センサーは、同一グループで使用できません。

◆スケジュール内容の上限数

人感センサーは、1グループに10台まで 照度センサーは、1グループに1台まで

◆センサーの登録上限数

◆リモコンの登録上限数 1台につき6シーンまで

10切り換えまで

- ◆シーンについて ・センサーを含むグループは登録できません。 ・同一の照明器具を重複して登録できません。
- ◆スケジュールについて ・センサーを含むグループは登録できません。
- ◆操作・設定時の注意事項
- ・ 端末の位置情報がONになっていることを確認してください。 **・設定を行う端末は、1つにしてください。** 複数で設定した場合、設定不良、動作不良の要因になります。 **・設定時、保存する前に端末の画面を回転させてしまうと、変更内容が保存されませんのでご注意ください。**
- ◆操作時の注意事項

・操作を複数端末で行うには、予め設定データを共有させる必要があります。 ・無線モジュール1つにつき、接続できるのは1端末のみです。 ※アプリを終了しない限り、無線モジュールと端末は接続したままの状態になります。

◆操作端末でGWとWi-Fi接続できない場合

- ・(Simカードを挿している端末の場合) Android端末の設定→ネットワークとインターネット→モバイルネットワークでモバイルデータ通信を OFFにしてください。
- ・(インターネットに接続していないWi-Fiに接続ができない端末の場合) Android端末の設定→ネットワークとインターネット→Wi-Fiから、Wi-Fi接続を継続するように設定してください。
- ◆設定完了後の注意事項 ・設定完了後は必ずバックアップをとり,バックアップファイルを保管してください。

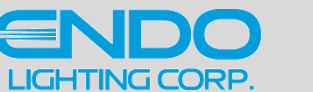

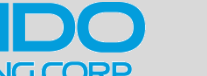

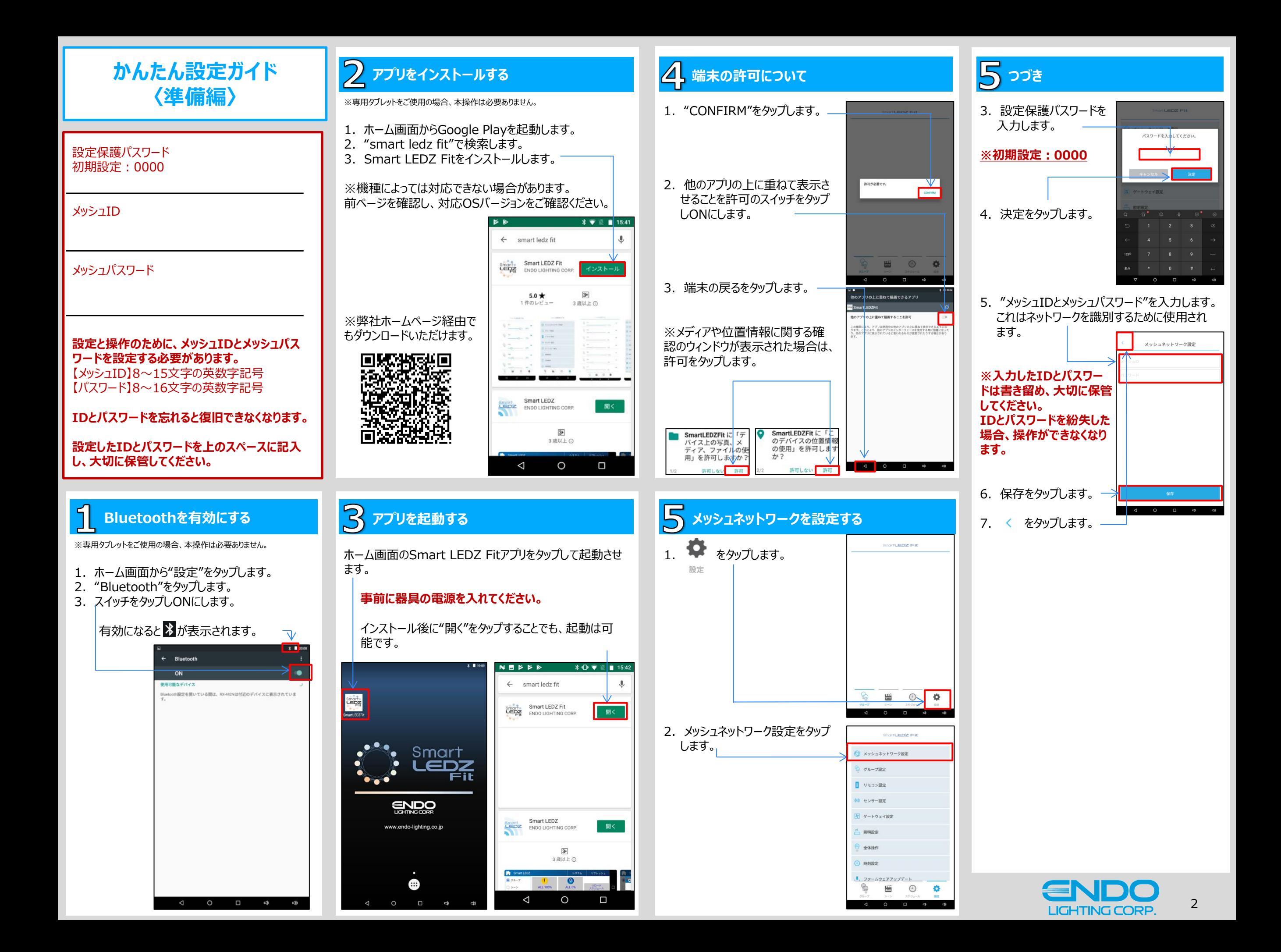

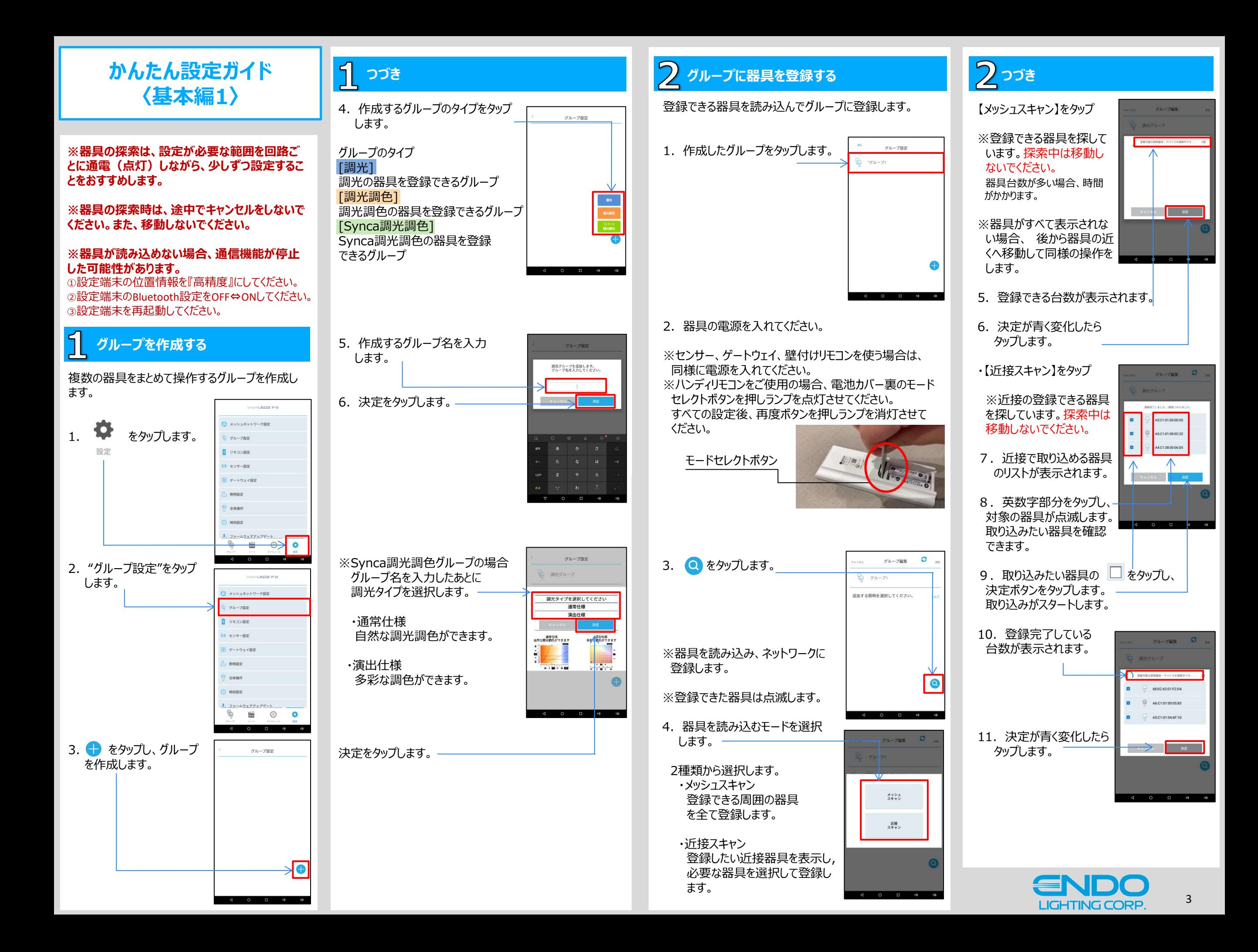

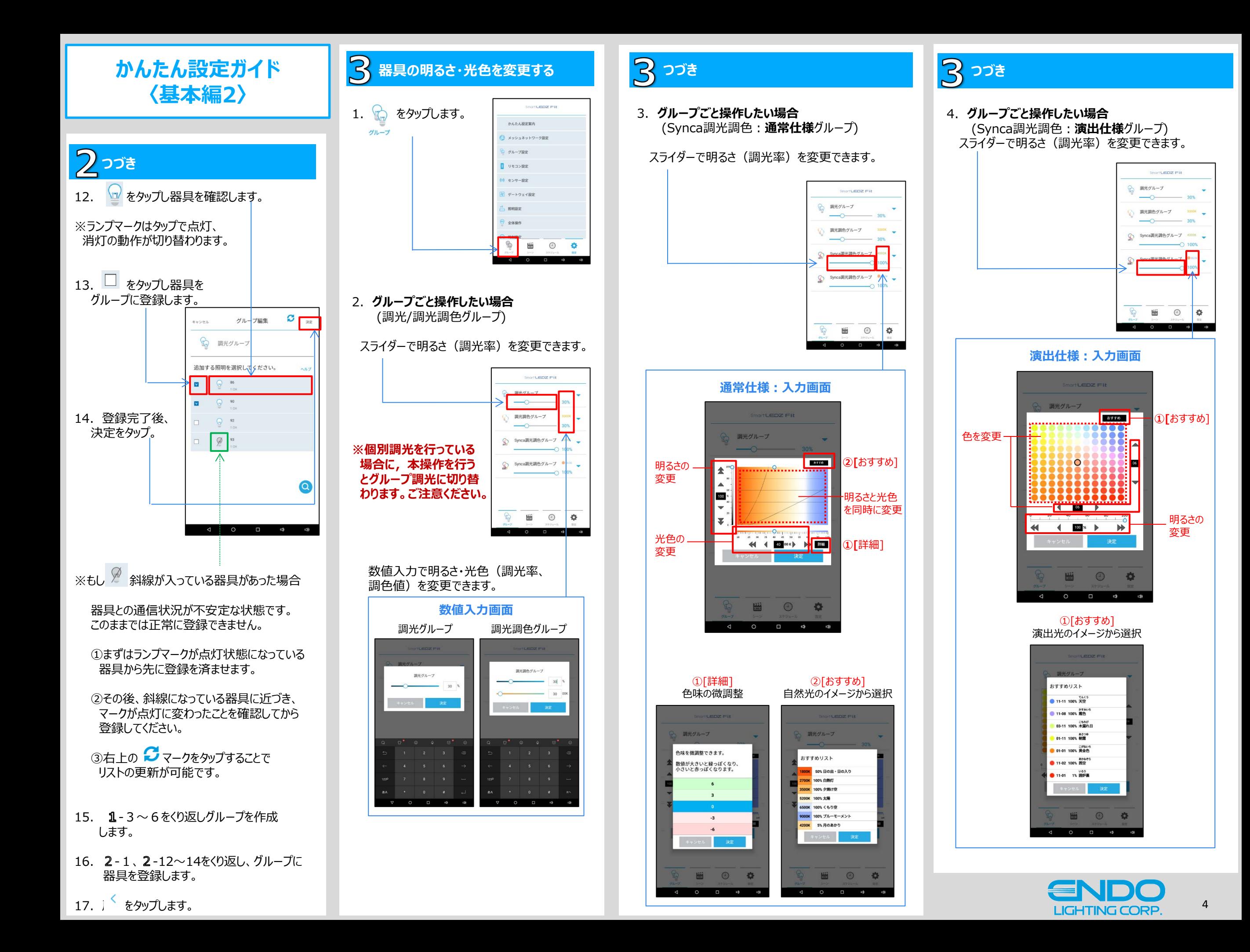

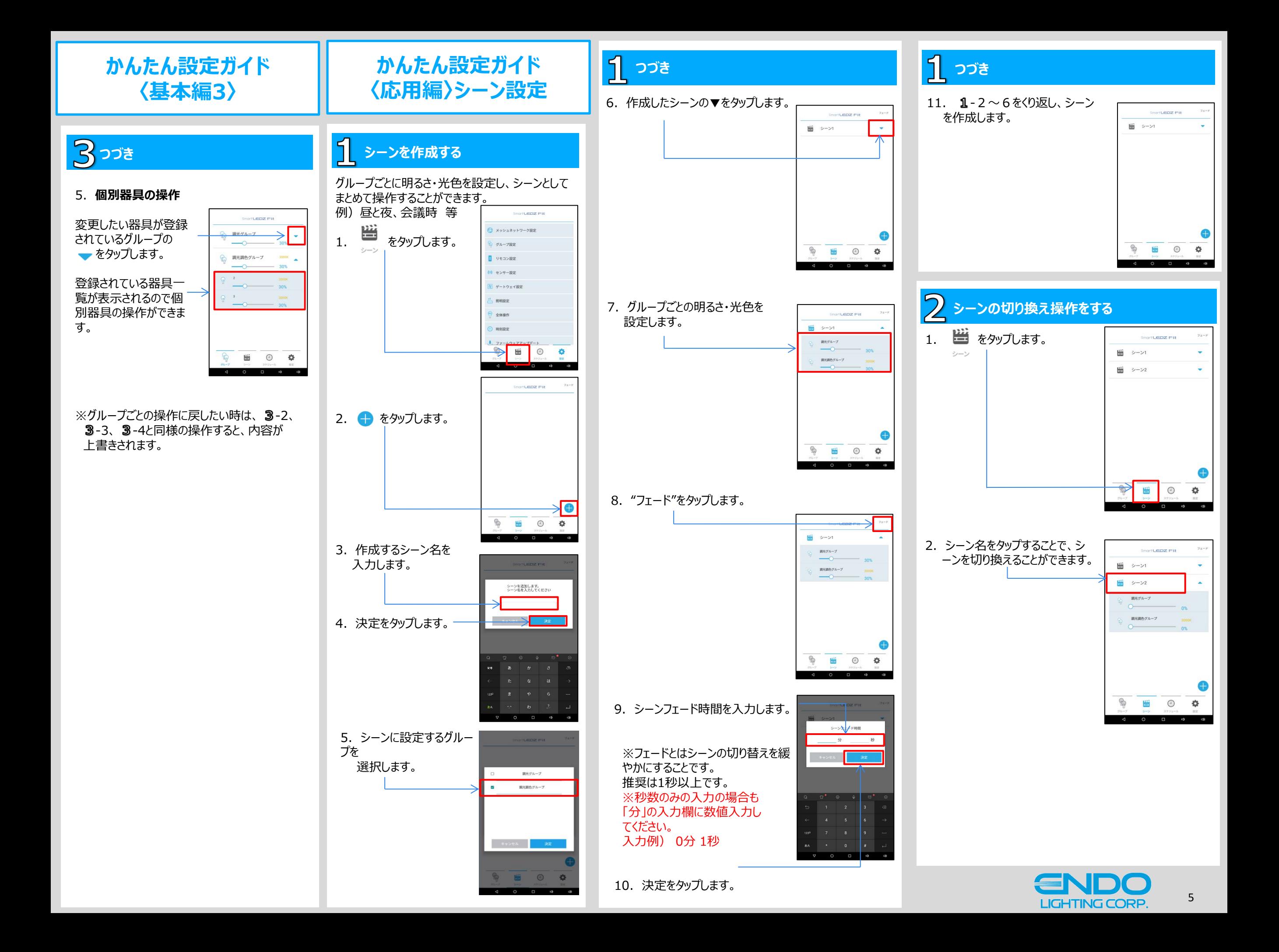

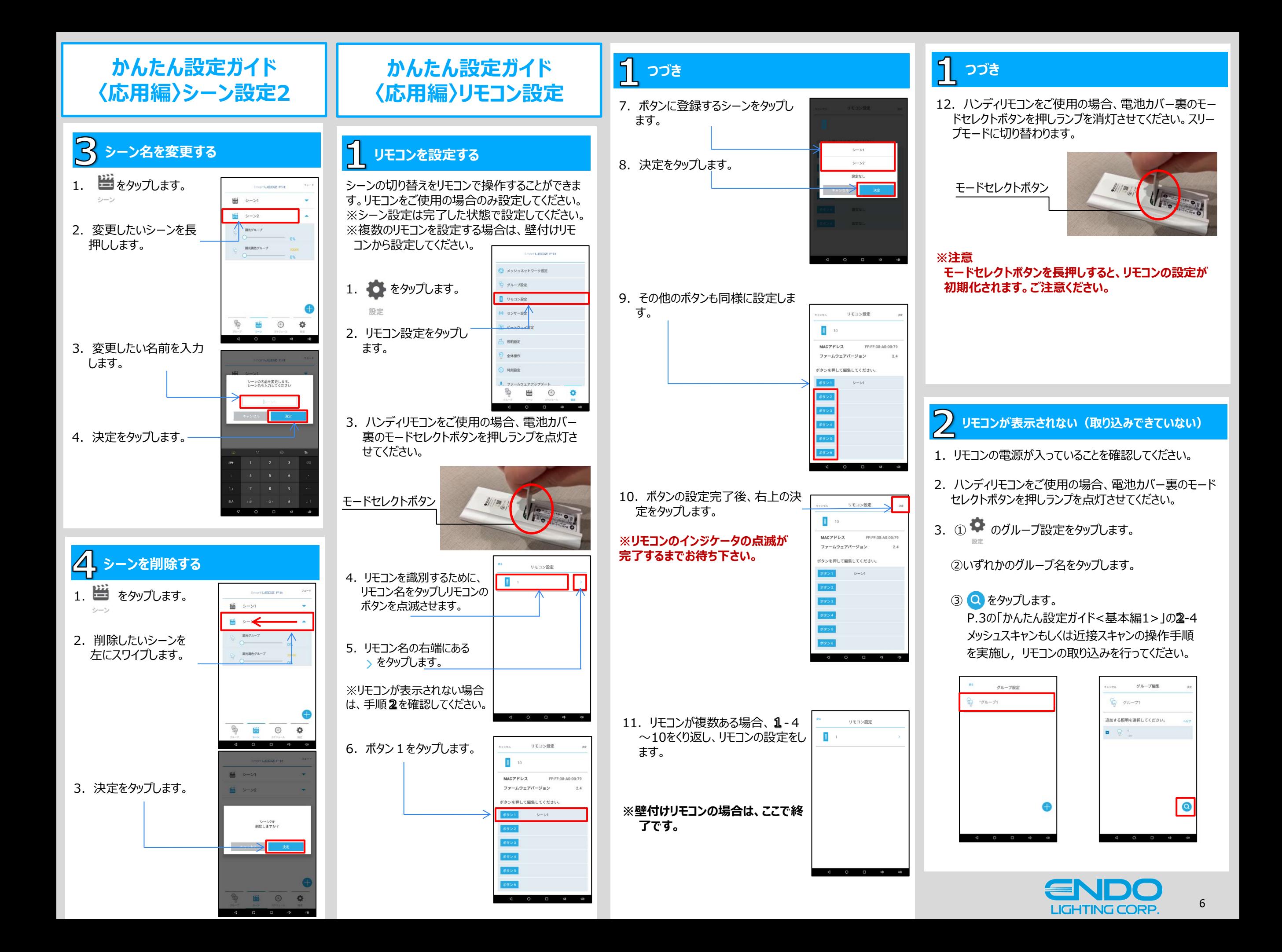

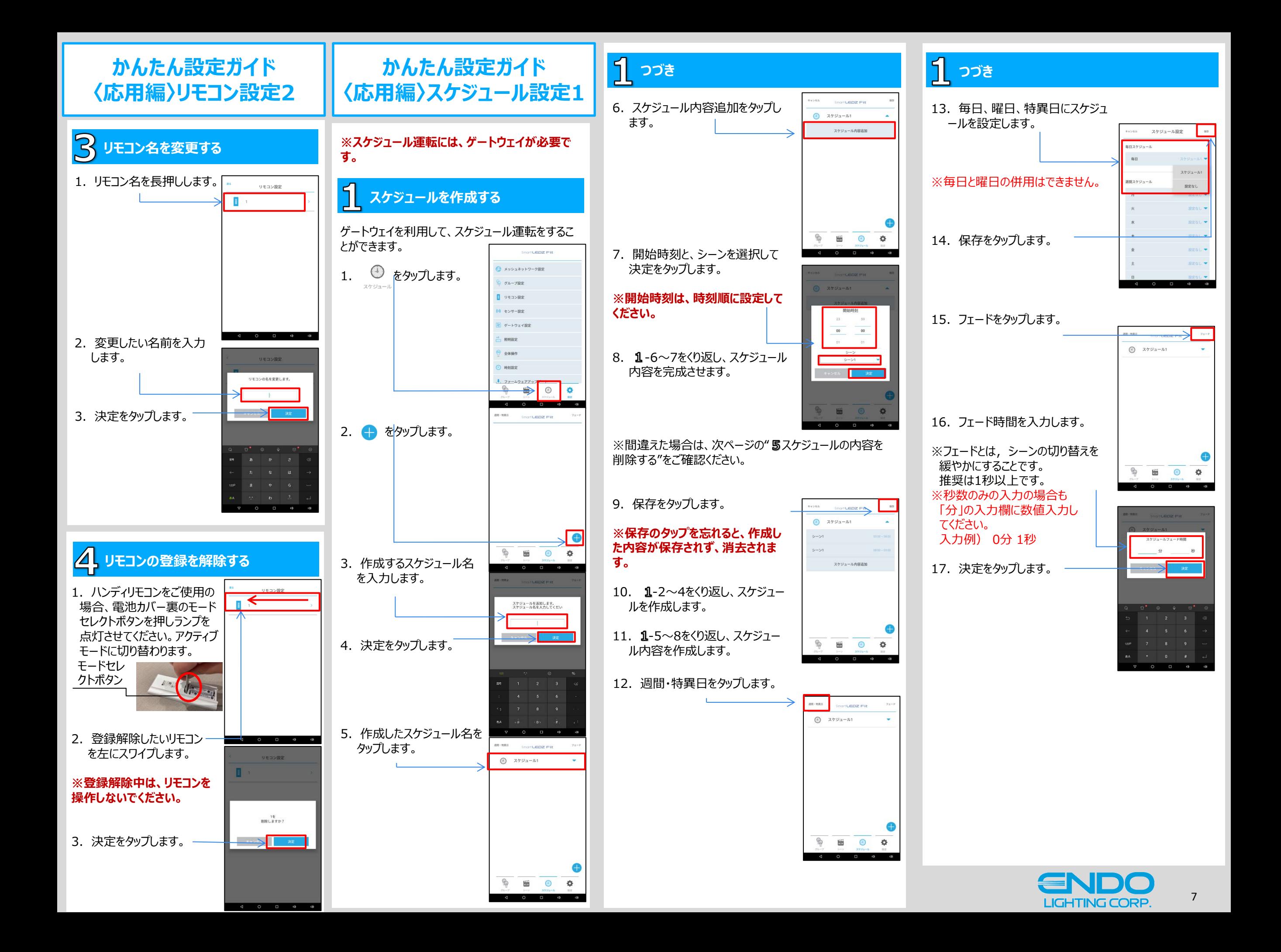

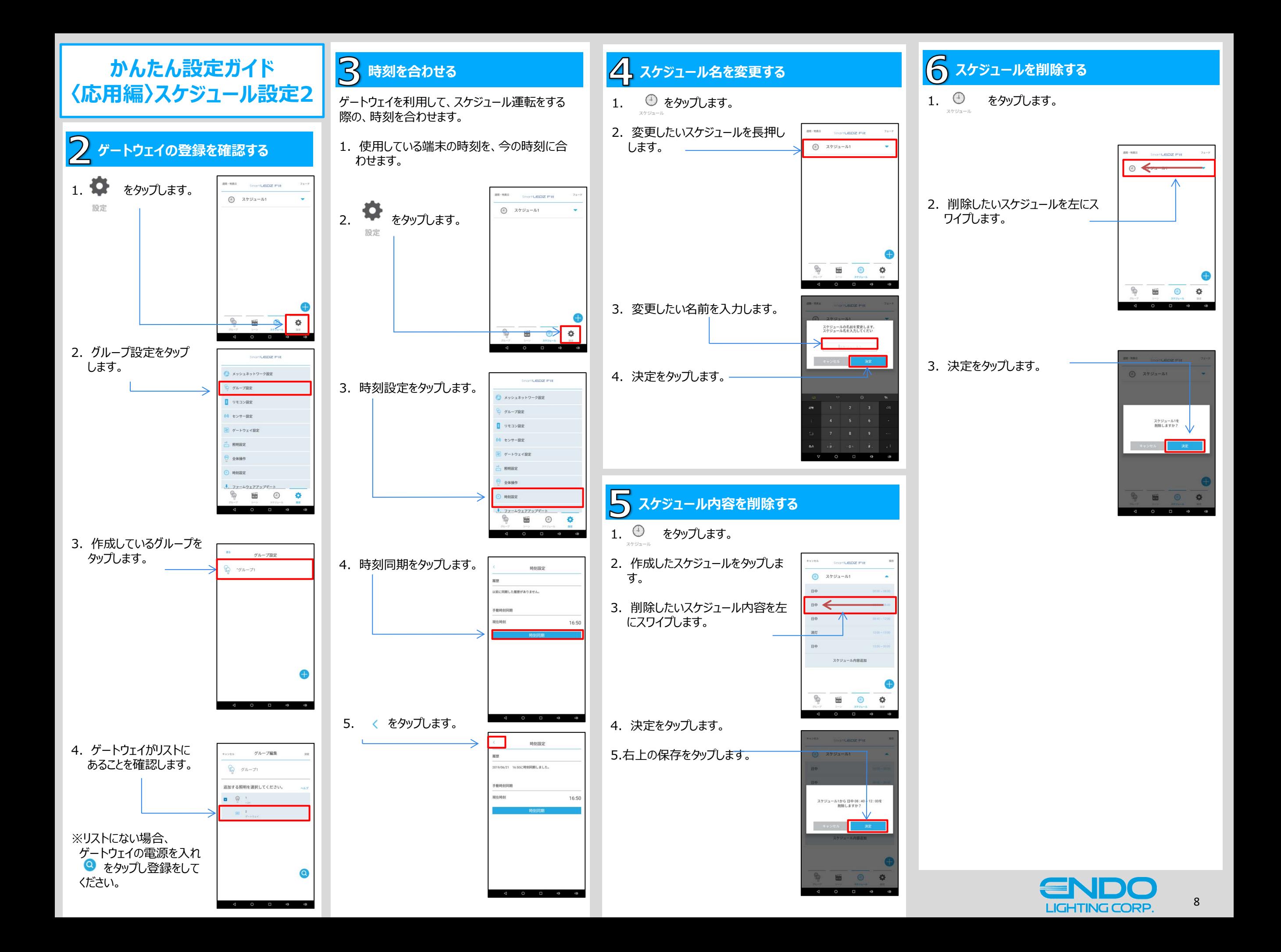

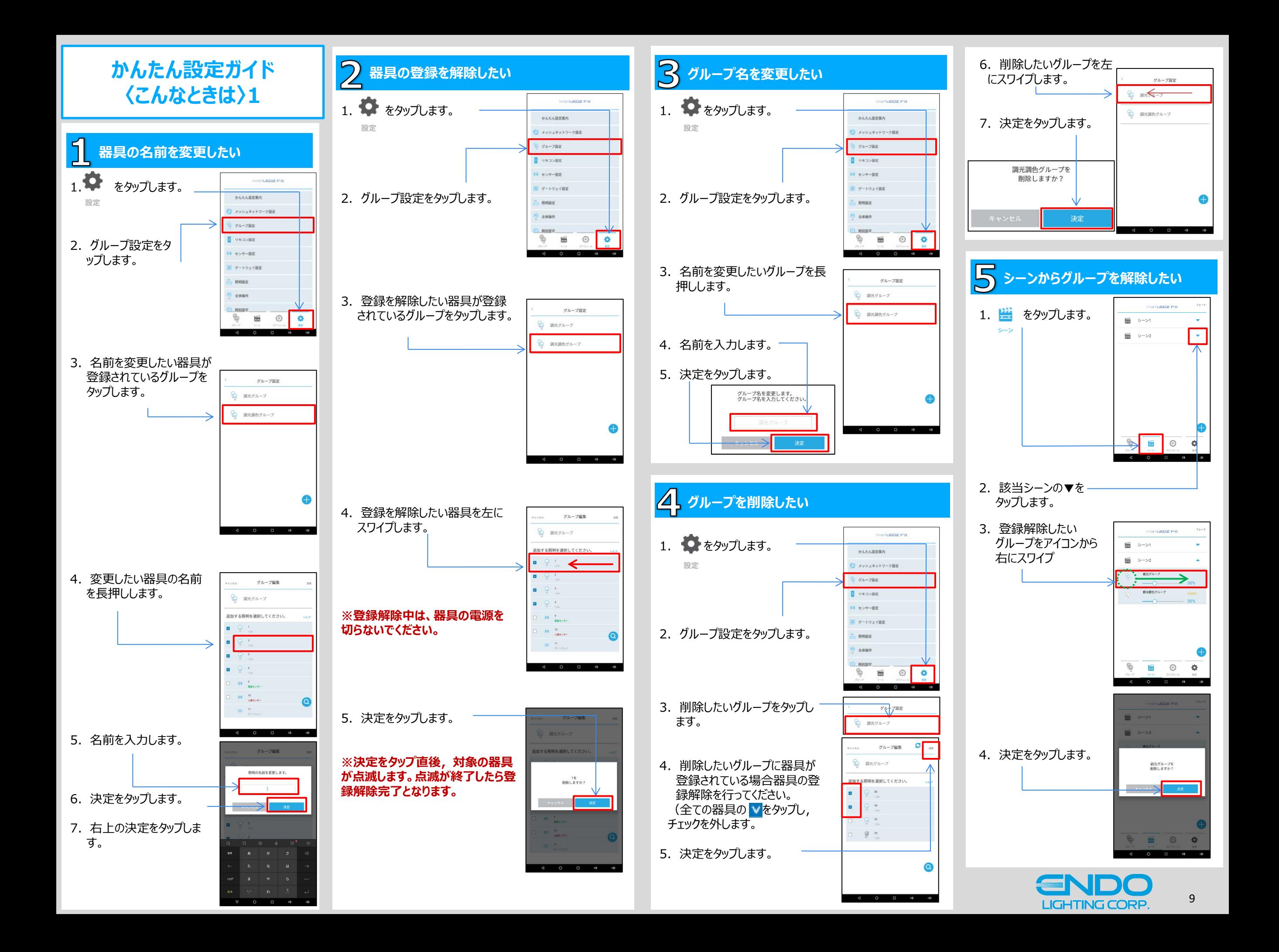

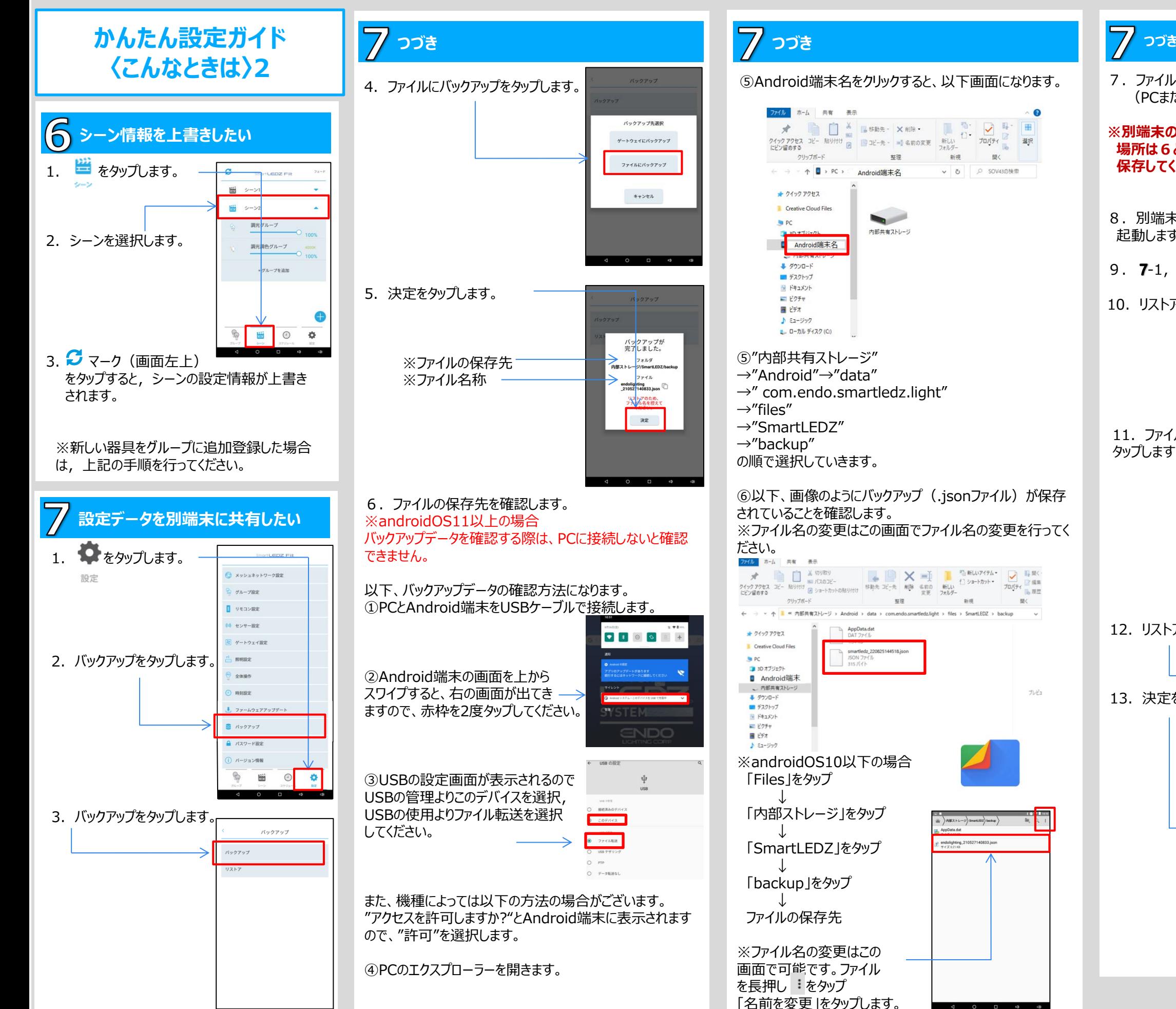

#### ⑤Android端末名をクリックすると、以下画面になります。 ファイル ホーム 共有 表示  $\begin{picture}(120,140)(-10,140)(-10,140)(-10,140)(-10,140)(-10,140)(-10,140)(-10,140)(-10,140)(-10,140)(-10,140)(-10,140)(-10,140)(-10,140)(-10,140)(-10,140)(-10,140)(-10,140)(-10,140)(-10,140)(-10,140)(-10,140)(-10,140)(-10,140)(-10,140)(-10,140)(-10,140$ にヒノ面のリッ<br>クリップボード 整理 新規 開く ← → → ↑ ■ → PC → Android端末名 ↓ ひ | D SOV43の検索

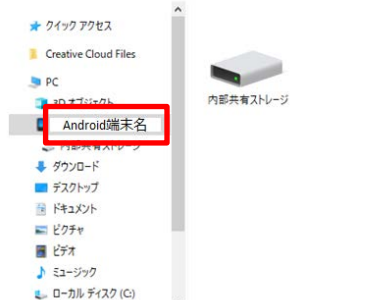

#### ⑤"内部共有ストレージ" →"Android"→"data"

 $\rightarrow$ " com.endo.smartledz.light" →"SmartLEDZ"  $\rightarrow$ "backup"

の順で選択していきます。

⑥以下、画像のようにバックアップ (.jsonファイル) が保存 されていることを確認します。 ※ファイル名の変更はこの画面でファイル名の変更を行ってく

ファイル ホーム 共有 表示  $\begin{picture}(180,10) \put(0,0){\line(1,0){160}} \put(10,0){\line(1,0){160}} \put(10,0){\line(1,0){160}} \put(10,0){\line(1,0){160}} \put(10,0){\line(1,0){160}} \put(10,0){\line(1,0){160}} \put(10,0){\line(1,0){160}} \put(10,0){\line(1,0){160}} \put(10,0){\line(1,0){160}} \put(10,0){\line(1,0){160}} \put(10,0){\line(1,0){160}}$ ー<br>整理<br><br/>  $\label{eq:2.1} \mathbb{E} \overline{\mathbb{E}}$ クリップボード  $\mathbb{R}$ → v 小 ■ « 内部共有ストレージ » Android » data » com.endo.smartledz.light » files » SmartLEDZ » backup smartledz 220825144518.jsc Android端末 、内部共有ストレージ

※androidOS10以下の場合 「Files」をタップ

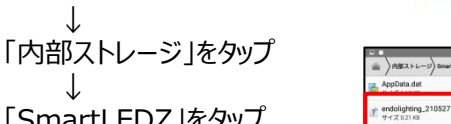

プレドュ

「SmartLEDZ」をタップ 「backup」をタップ

ファイルの保存先

※ファイル名の変更はこの 画面で可能です。ファイル を長押し をタップ 「名前を変更」をタップします。

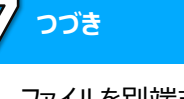

7.ファイルを別端末に共有します。 (PCまたはメール等で共有してください)

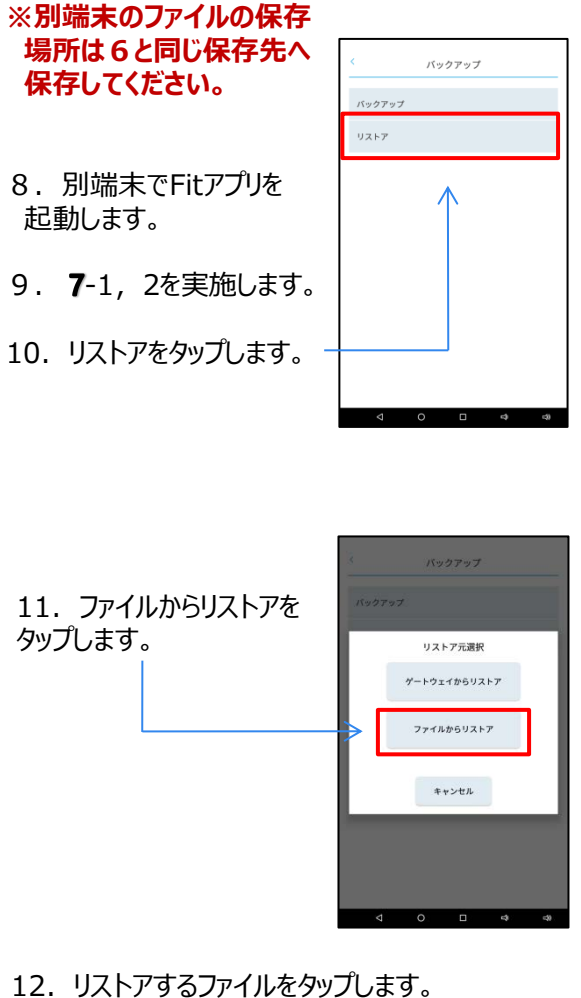

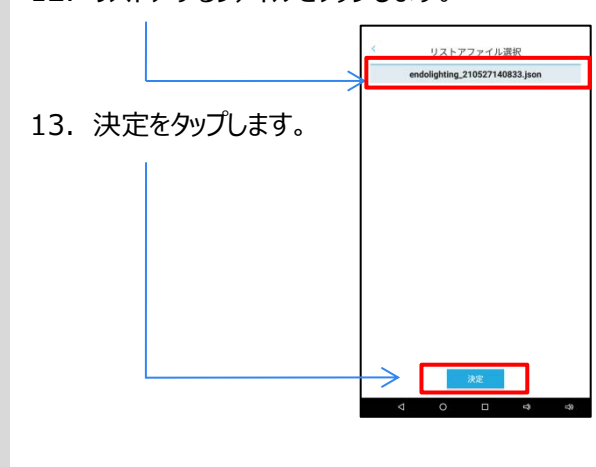

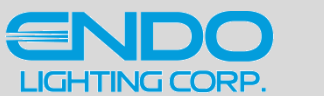

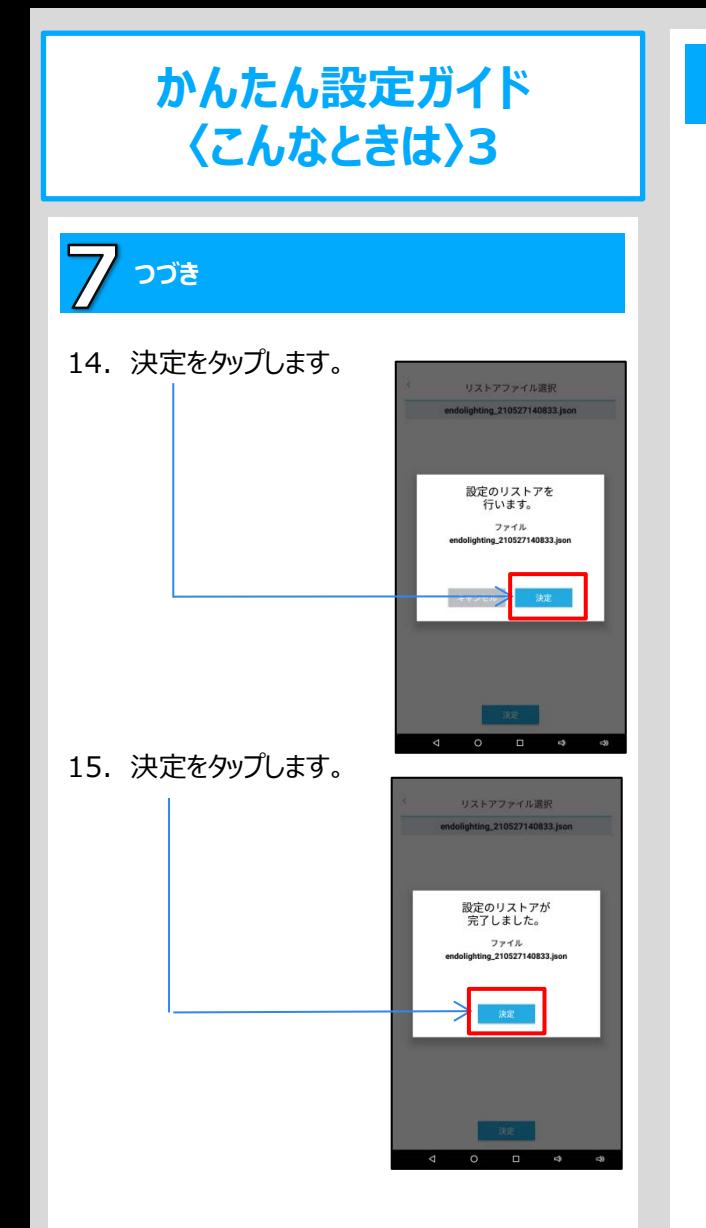

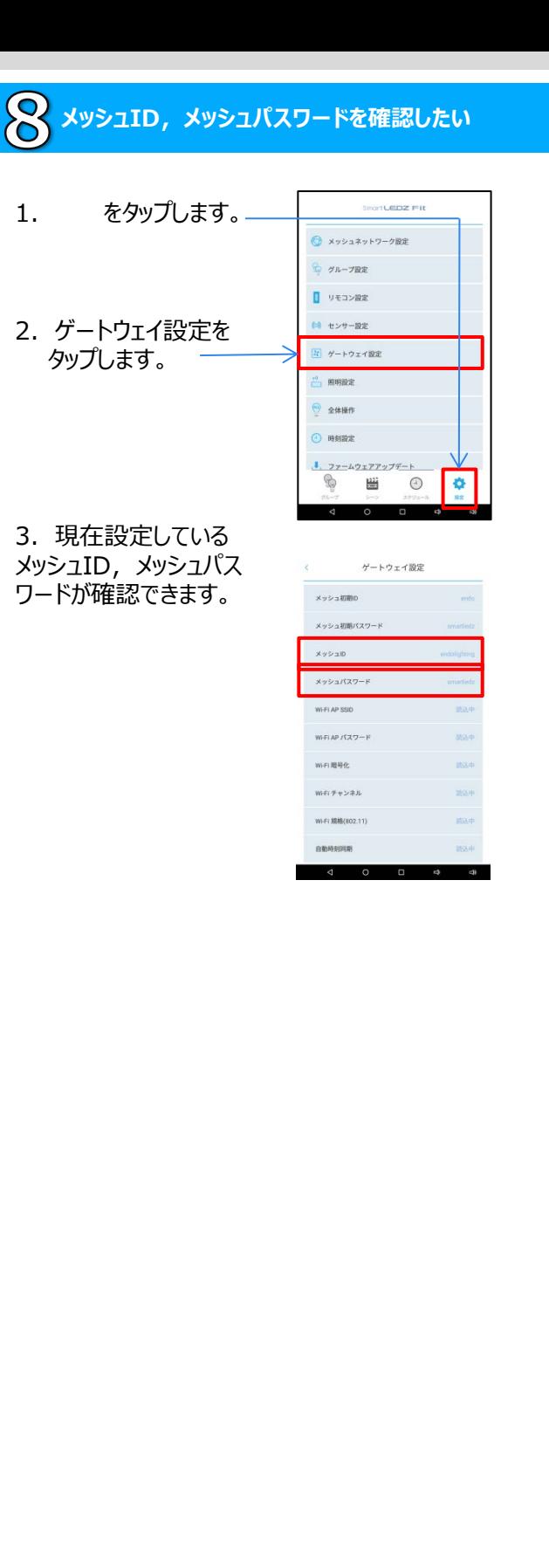

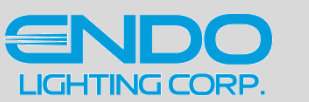